## Student w/Medicaid Billable Services is not Showing up in Service Tracking What to Check

1. Check to verify that it is an Eligible Service for the current school year.

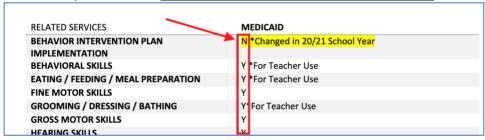

2. Go to the IEP Screen in myIDEA and Expand the "Update Service Providers" Section to view exactly how the services are currently entered into the IEP. The Service spelling and format MUST match EXACTLY what is in the myIDEA dropdown choices. (See this link for myIDEA Pulldown List and Eligible Services.) The example below shows "SPEECH/LANGUAGE SERVICES" the dropdown choice is: "SPEECH LANGUAGE SKILLS".

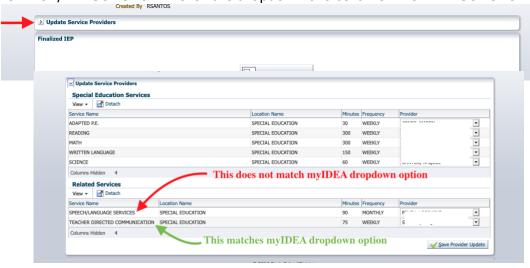

3. In service tracking this is what you would see:

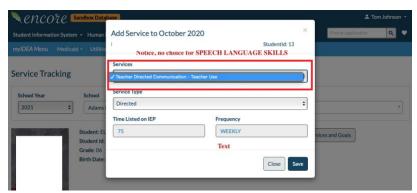

4. To get SPEECH LANGUAGE SKILLS to show, you would have to enter the IEP and "Create Addendum" Delete the service and Add a new service Choosing "SPEECH LANGUAGE SKILLS" from the drop down.

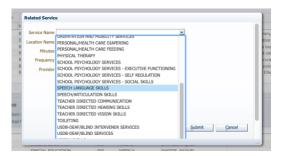

5. After finalizing the IEP Addendum, return to the Service Tracking, and you will see the log is there and available to Add.

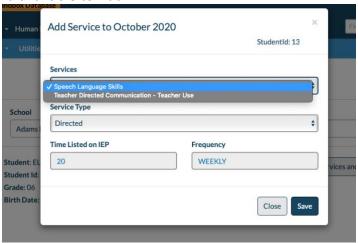

## Still Not showing up?

- 5a. If you can't see the student after making these changes, verify that SCRAM is set for the student.
- 5b. If SCRAM is set and you still can't see the student after making the above changes. It is likely that the student's parents didn't sign consent for Medicaid Reimbursement. You can verify that with Cozette Freckleton -<u>cfreckleton@dsdmail.net</u>